# **ieMR Code Upgrade SP26 - Nurses**

The purpose of this document is to provide information about the visual and workflow changes that ieMR users will experience when the ieMR Code Upgrade SP26 occurs. Please note this is not a full account of the changes coming with the code upgrade. The full list of changes may be found here: <http://iemrportal.health.qld.gov.au/Projects>

# Health Informatics support is available on **ext. 1999**

# **Contents**

<span id="page-0-0"></span>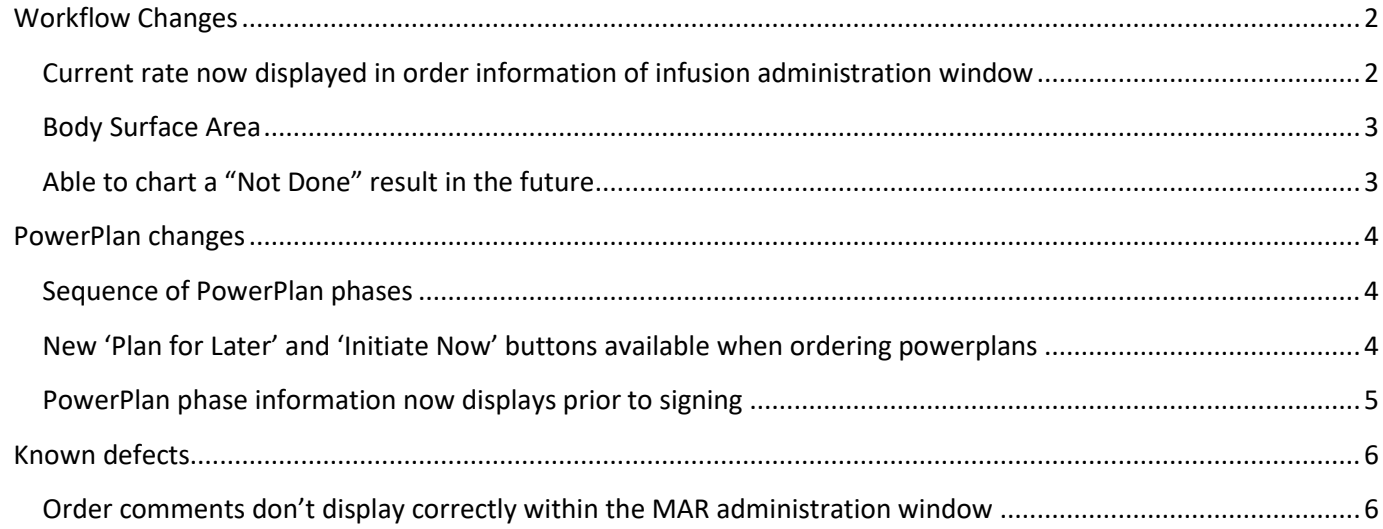

# Workflow Changes

<span id="page-1-0"></span>Current rate now displayed in order information of infusion administration window

Previously for a rate change to display in the order information in the administration window the nurse needed to click the hyperlink New Rate: XXmL/hr

After the ieMR code upgrade:

- 1. A change to the rate of an IV infusion will now be automatically displayed in the order information blue box in the Administration window.
- 2. To document that the rate has been amended as per the doctor's order, the nurse should open the pending task to edit the administration window.
- 3. Select rate change from the mini menu (Note: blue hyperlink will no longer be visible).
- 4. Enter the new rate as per the new order.

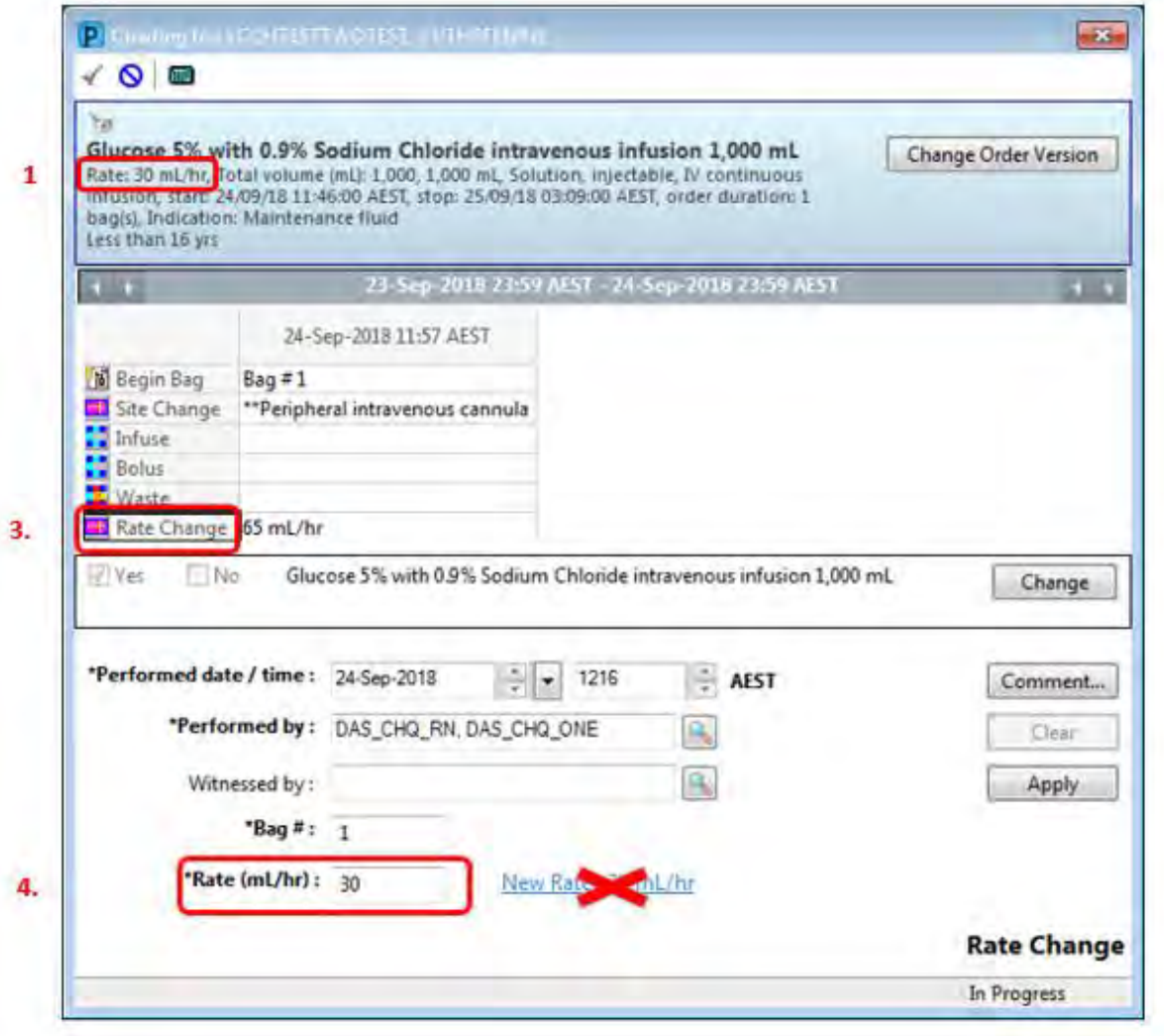

#### <span id="page-2-0"></span>Body Surface Area

Body Surface Area (BSA) calculation now displays in the continuous infusion OEF (order entry field) when patient has a height and weight recorded.

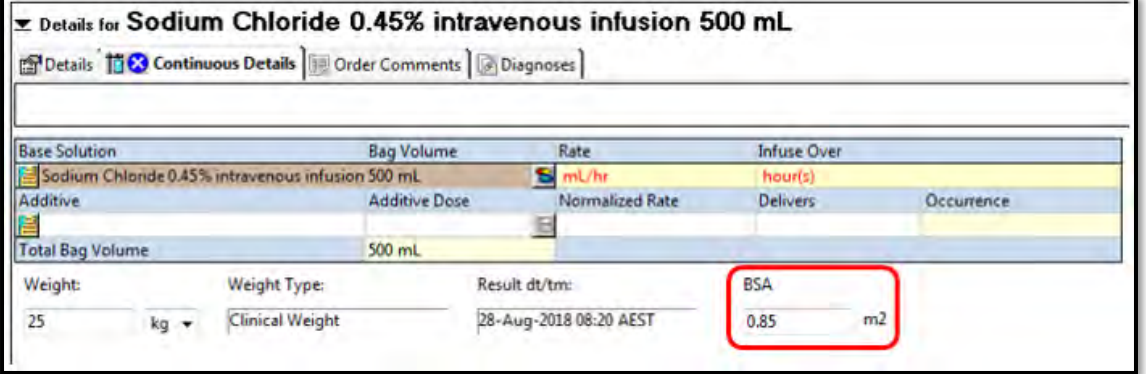

# <span id="page-2-1"></span>Able to chart a "Not Done" result in the future

In the Medication Administration record, you can now *Chart Not Done* for a task more than 120 minutes into the future.

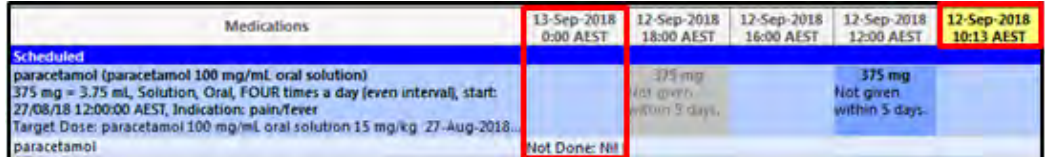

# <span id="page-3-0"></span>PowerPlan changes

#### <span id="page-3-1"></span>Sequence of PowerPlan phases

When reviewing the *Orders for Signature* from a multi-phase Cross Encounter PowerPlan, the phases displaying at the right of the screen may not be in the same sequence as in the left panel. Once the PowerPlan has been signed, the phases will display in the correct order

+ Add | Document Medication by Hx | & Check Interactions Orders Document In Plan | Manage Infusions  $\blacksquare$  $80F$ Order Nam Status Start Details **Cross Encounters, Initial visit** placing 0 order(s) Planned Pending **Orders for Signature Cross Encounters, Visit 2** Plans Planned placing 0 order(s) Planned<br>Pending Document In Plan Cross Encounters, Visit 3 placing 0 order(s) Medical Planned Pending **Cross Encounters**, Visit 4 Planned placing 0 order(s) Initial visit (Planned Pending) Pending Visit 2 (Planned Pending) **Cross Encounters**, Visit 5 Planned placing 0 order(s) .<br>Visit 3 (Planned Pending) Pending<br>Pending -Visit 4 (Planned Pending) **Cross Encounters**, Visit 11 Planned placing 0 order(s) Visit 5 (Planned Pending) Pending Visit 6 (Planned Pending) **Cross Encounters**, Visit 6 Planned placing 0 order(s) Visit 7 (Planned Pending) Pending Visit 8 (Planned Pending) **Cross Encounters**, Visit 22 Planned placing 0 order(s) Pending Visit 9 (Planned Pending) **Cross Encounters**, Visit 23 Visit 10 (Planned Pendin Planned placing 0 order(s) Dending

#### *User information*

Prescribers should ensure they review the phase names carefully when reviewing the phase information.

### <span id="page-3-2"></span>New 'Plan for Later' and 'Initiate Now' buttons available when ordering powerplans

When ordering powerplans, the signing buttons have now been renamed and sequenced to ensure greater clarity for the end user and consistency with other areas of the ieMR e.g. medication reconciliation. The new buttons are *Plan for Later* and *Initiate Now*.

Activities and Interventions

Lines/Tubes/Drains Summary

Clinical Notes View

Alerts and Problems

Plan of Care Summary

 $\triangle$  Add

Orders

Eorms

Result

Histories

ContinuousDoc

#### Pre-Upgrade Post-Upgrade

Document In Plan

Suggested Plans (0)

Non Categorised

Orders

Pre-School Wheeze Paediatric

**Risk Stratification (Planned Pending)** 

Severe Severity (Planned Pending)

Mild - Moderate Severity (Planned Per

Life Threatening Severity (Planned Per Disclaimer (Planned Pending)

> & Probler Related Results

Medical

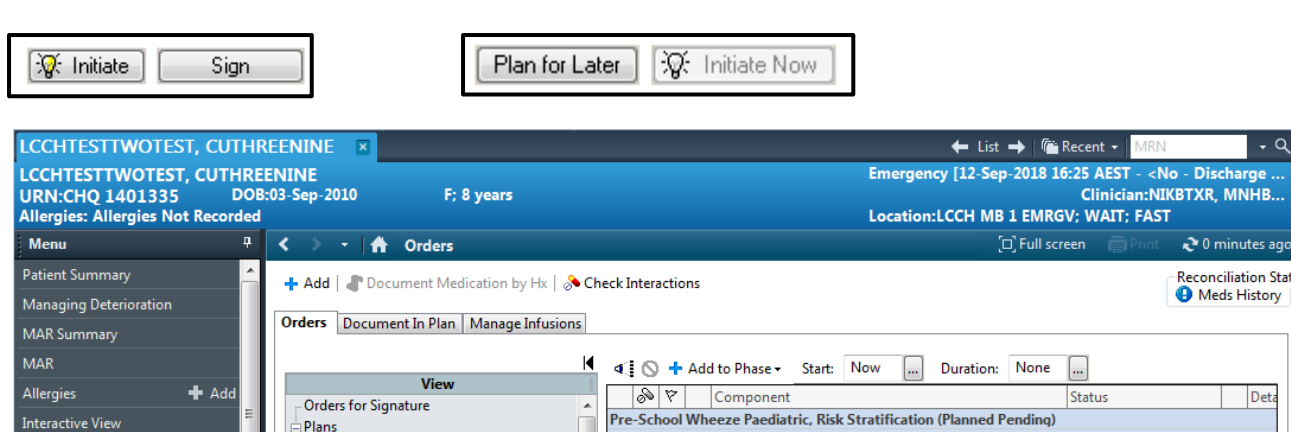

⊿ Non Categorised

 $\leftarrow$   $\mathbf{m}$ 

 $\equiv$  Details

Dx Table

 $\mathbb{R}\left\langle \mathbf{\hat{y}}\right\rangle$  Inclusions:

今 Exclusions

Children between 1-5 years of age presenting with wheeze

\_\_\_\_\_\_\_\_\_\_<br>Children < 1 year of age. Please refer to Bronchiolitis Procedure

<sup>2</sup> Please refer to state wide policy or local procedure quidelines for pre-school wheeze risk s<br><sup>2</sup> Assessment of a combination of clinical features allows classification of the severity of the Severity of the Please refer to state wide policy or local procedure quidelines for pre-school wheeze risk st

Plan for Later | V: Initiate Now

Children 5-16 years. Please refer to Acute Asthma PowerPlan

[Orders For Nurse Review] [Save as My Favorite]

#### <span id="page-4-0"></span>PowerPlan phase information now displays prior to signing

After selecting a PowerPlan and then the '*Plan for later'* button, the summary shows the status of each PowerPlan phase and the number of orders contained within each phase. The status reflects the information currently seen in the left-hand navigator pane.

#### *User information*

The prescriber will now be able to initiate any additional phases and their pre-selected orders by clicking the '*Initiate Now'* button on the left.

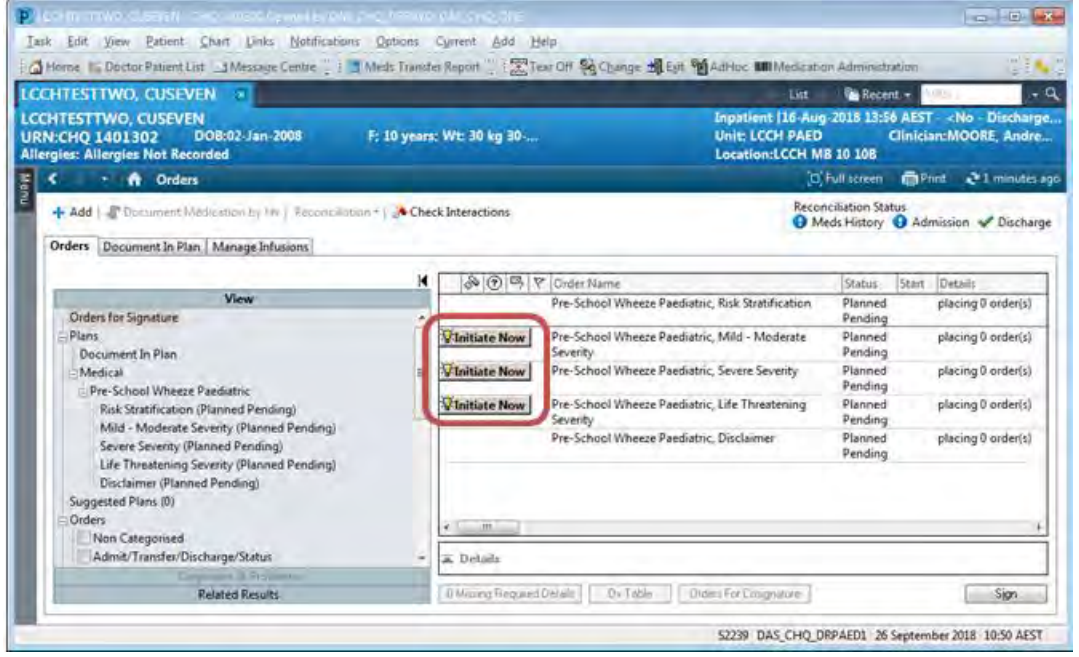

If the clinician clicks the '*Initiate Now'* button next to a phase accidently, the orders can be removed from the scratchpad by right clicking on the phase in the navigator on the left and selecting *Reset*.

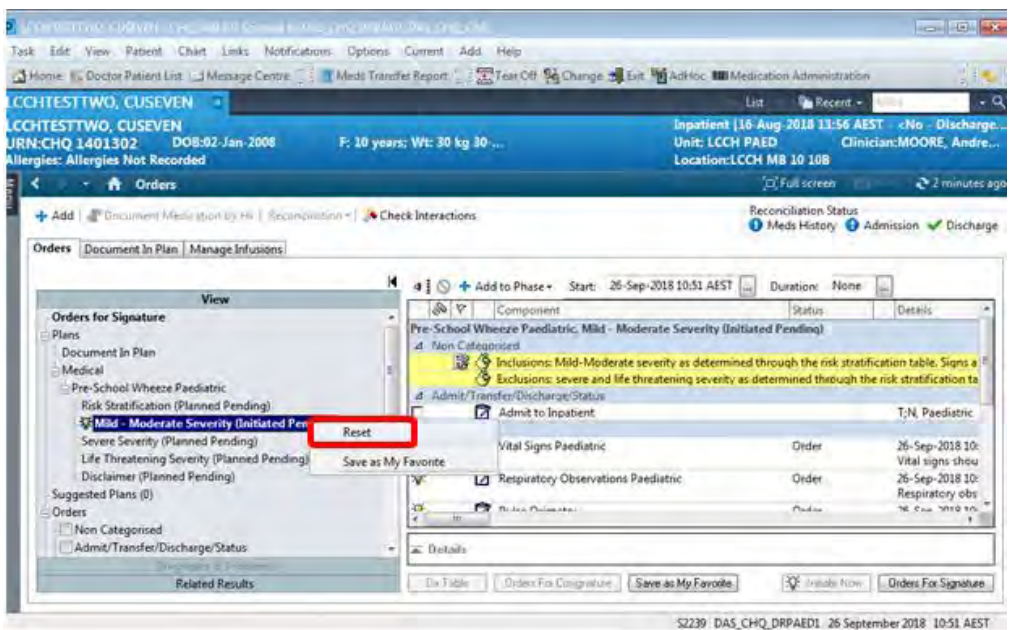

# <span id="page-5-0"></span>Known defects

<span id="page-5-1"></span>Order comments don't display correctly within the MAR administration window

Some medication orders with long order comments may not display these order comments in their entirety within the administration window.

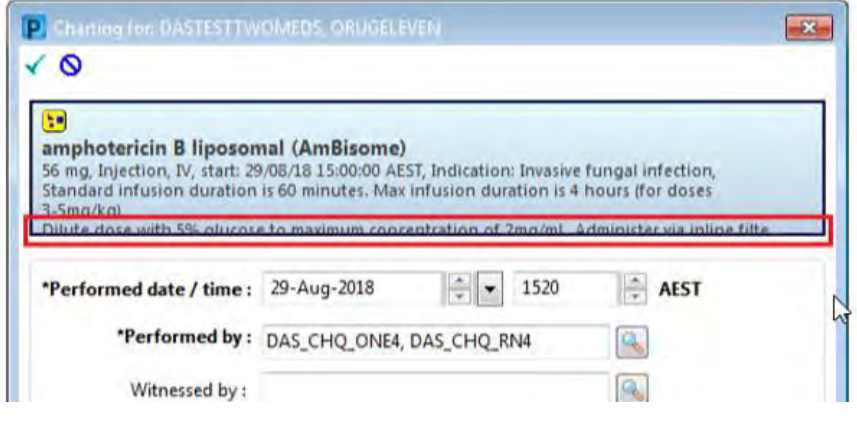

#### *User information*

Prior to administering medication, nurses should click and drag the bottom right hand corner of the screen to make the administration window larger *OR* right click on the blue order information and select 'order info' to ensure all order comments are viewable.

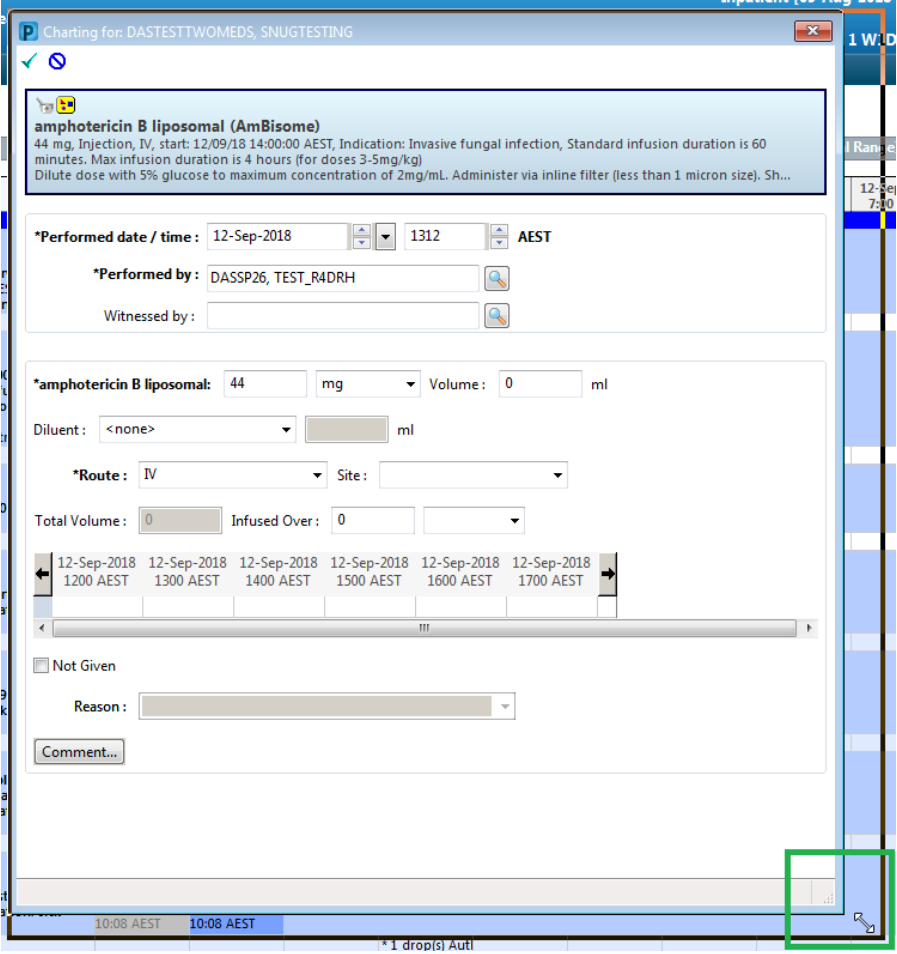